## Web 座席予約の手順

① 利用者番号とパスワードを入力し、ログイン 利用者番号は図書館カード番号(P で始まる 10 桁) パスワードは K-lib ネットのパスワード

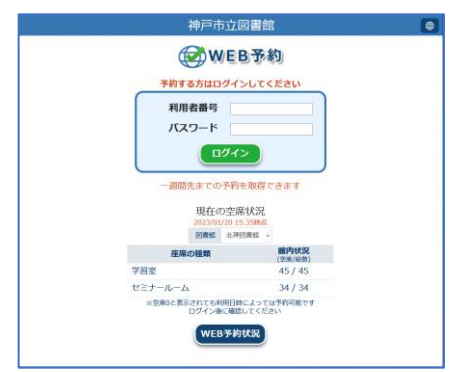

② 予約メニューから「座席の予約」を選択

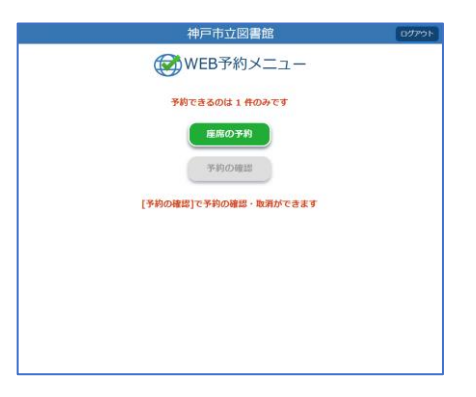

③ 注意事項をお読みください ご了承いただける場合「了承する」を選択

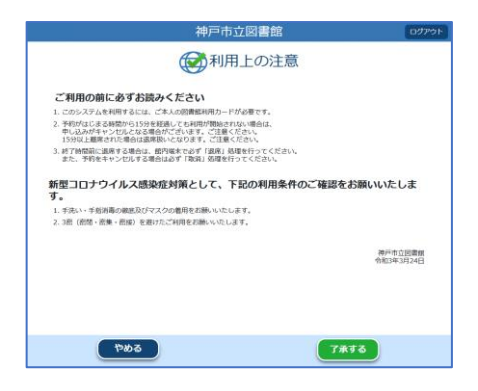

## ④図書館を選択

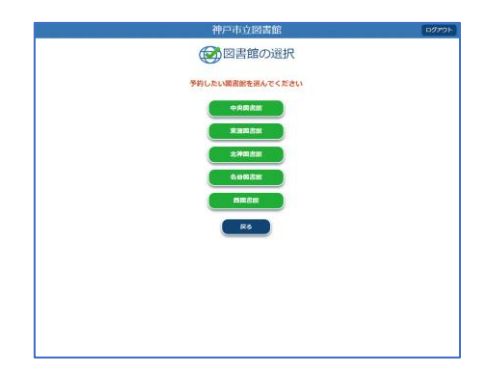

⑤利用したい座席の種類(コーナー)を選択

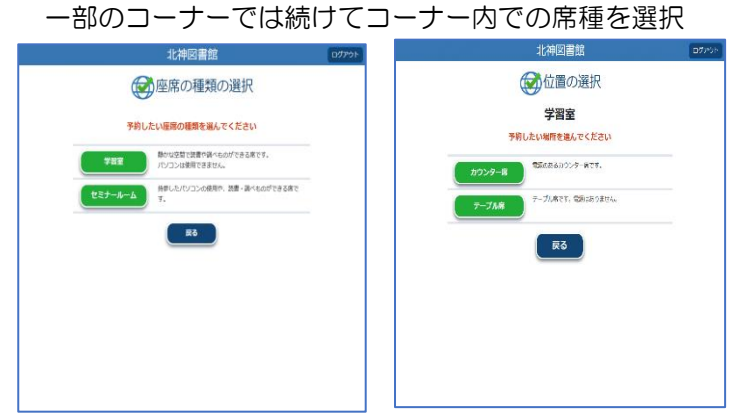

## ⑥予約日時を選択

時間枠での選択になります

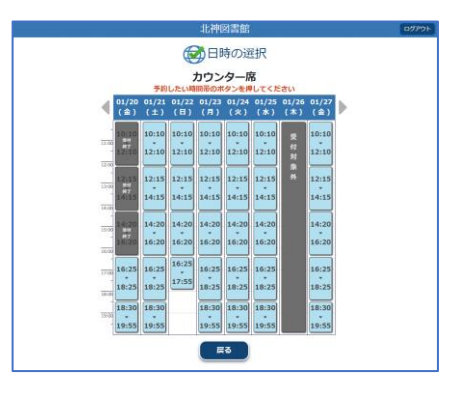

⑦予約内容を確認 内容に誤りがなければ「予約する」を押す

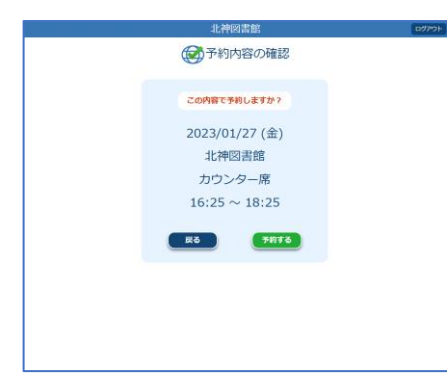

## ⑧登録完了

予約日当日に図書館の予約端末で発券してください

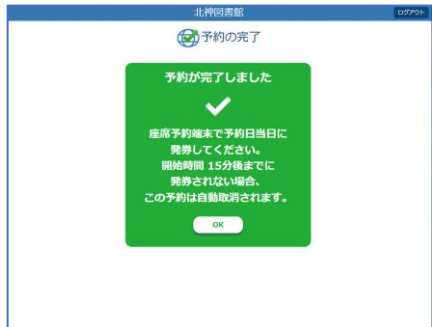